# **Boletim Técnico**

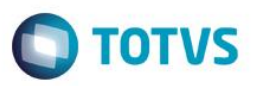

### **Transferencia de Funcionário - Novo controle na criação de chapas**

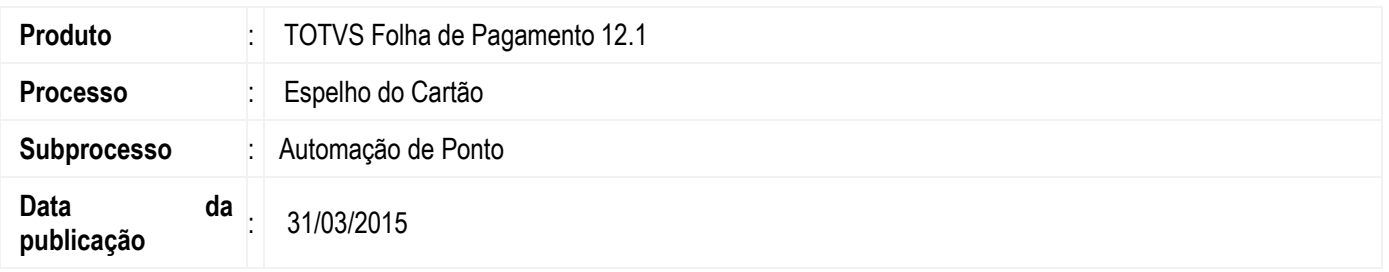

- 1. Nesta versão, foi implementado uma **melhoria na usabilidade do espelho do cartão, com o objetivo de possibilitar ao usuário uma melhor visualização da grid das batidas.**
- 2. Também foi implementado uma tela de processo da execução do recalculo do ponto, tendo o objetivo de melhorar a percepção do usuário em relação ao andamento do recalculo e das informações de log sem precisar fechar a tela do espelho.

#### **Desenvolvimento/Procedimento**

#### **1. Implementação 1**

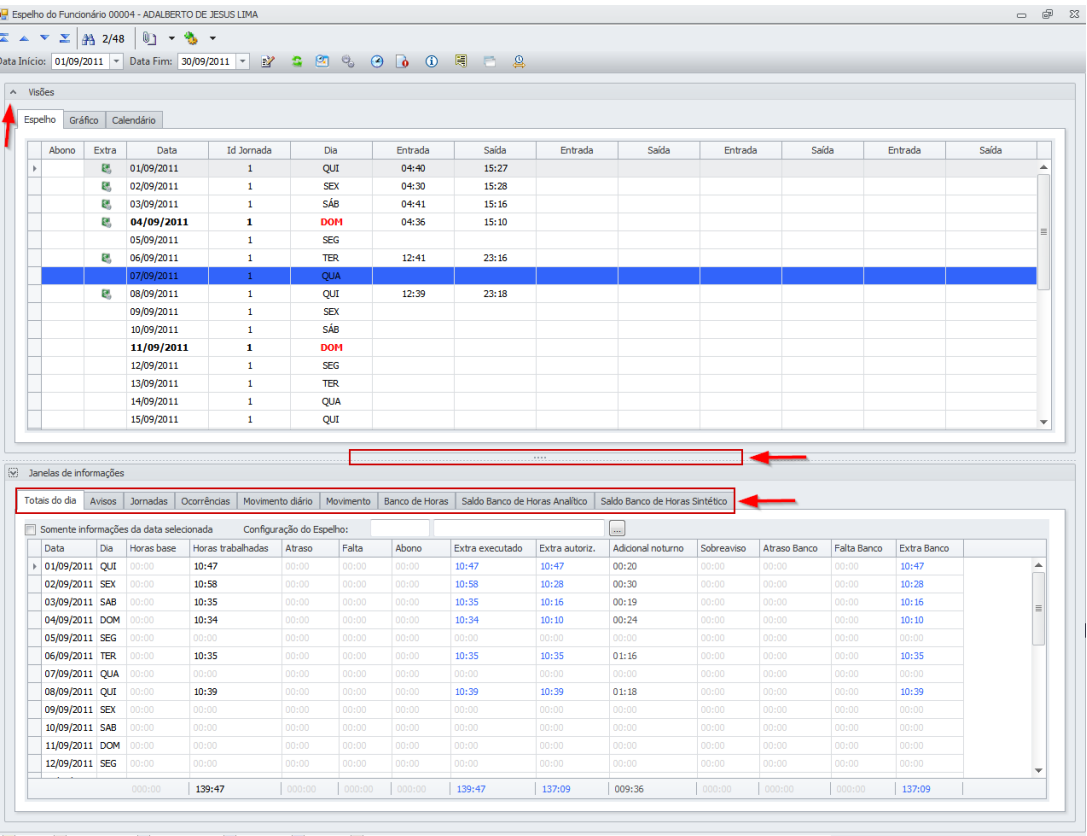

Férias | Afastamento | Compensado | Descanso | Feriado | Demitido

ര $\overline{a}$ 

### **Boletim Técnico**

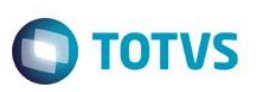

- Foi criado um agrupador na grid do espelho onde o usuário poderá expandir ou ocultar a grid de batidas.
- Entre a grid do espelho e do agrupador das janelas de informações, foi inserido um spliter para possibilitar ao usuário redimencinar o espaço entre as grids conforme necessidade.
- A barra de menu do agrupador Janelas de Informações, foi inserida acima da grid, promovendo uma melhor visualização e usabilidade da barra.

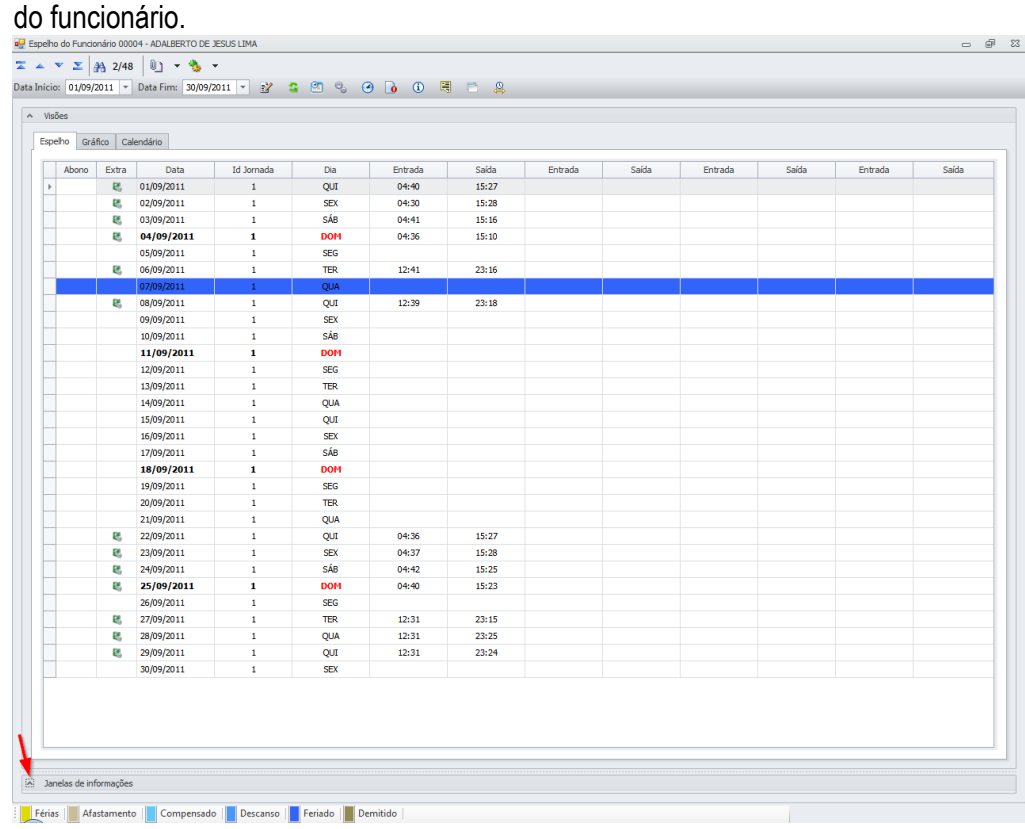

#### **a. Resoluções 1280 x 1024 VS 1024 x 768.**

Utilizando a resolução **1280 x 1024** é possível a visualização **dos 30 dias do mês** do espelho do cartão

Este documento é de propriedade da TOTVS. Todos os direitos reservados.  $\odot$ 

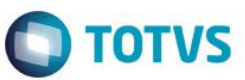

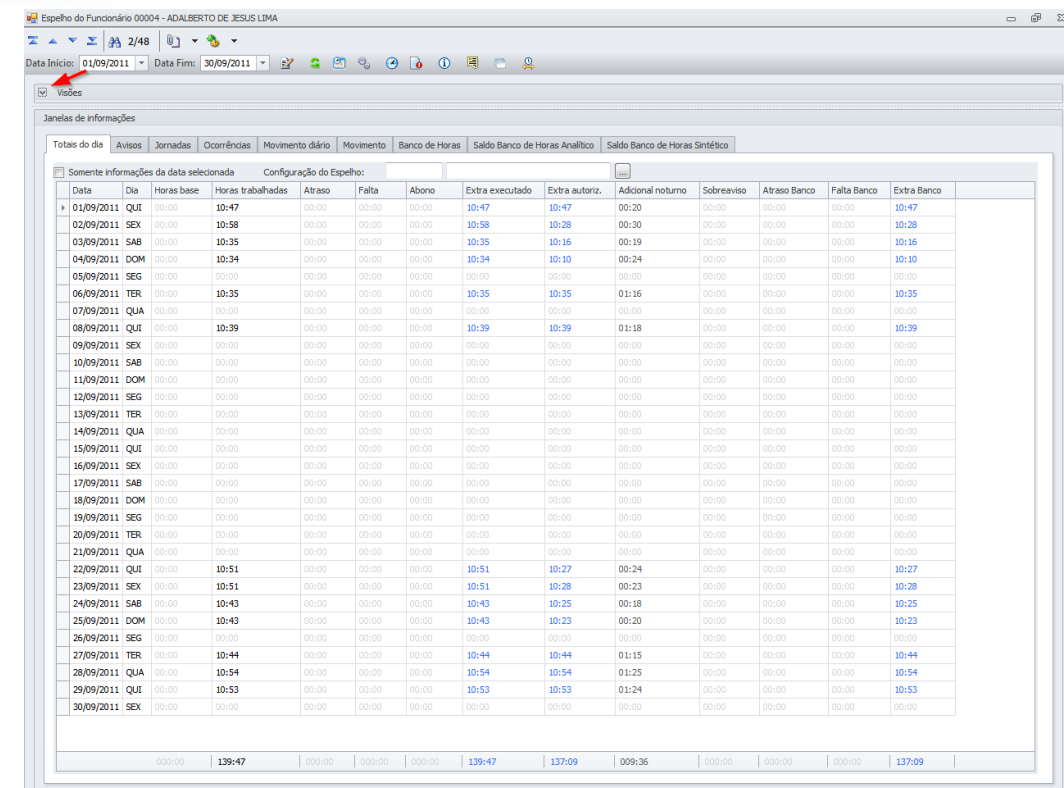

- 
- Utilizando a resolução **1024 x 768** definida como resolução padrão para o produto não se torna possível a visualização dos 30 dias do mês do espelho do cartão do funcionário**, apenas de 22 dias.**

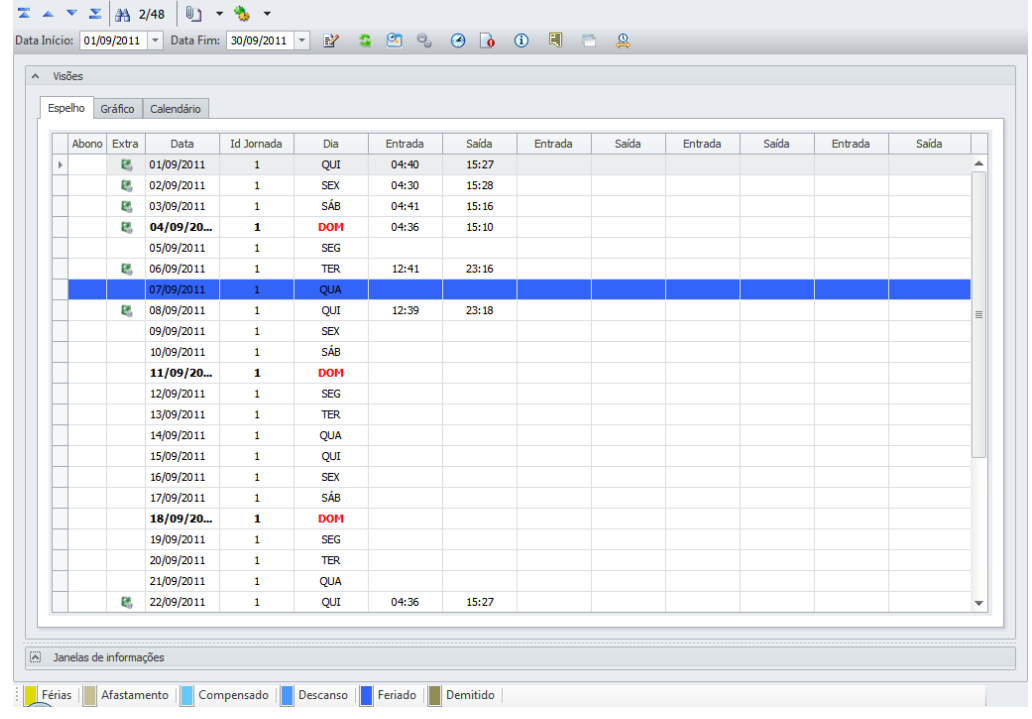

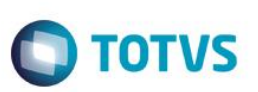

# **2. Implementação 2**

Foi implementado uma barra no canto direito da tela, onde mostra as informações de maior acesso exibindo os totais Diario, do Banco, e Total Geral, que foram as seguintes:

- Horas Trabalhadas
	- Atrasos
	- Faltas
	- Abonos
	- Extra Executado
	- Extra Autorizado
	- Adicional Noturno
	- Horas Base
	- Sobre Aviso

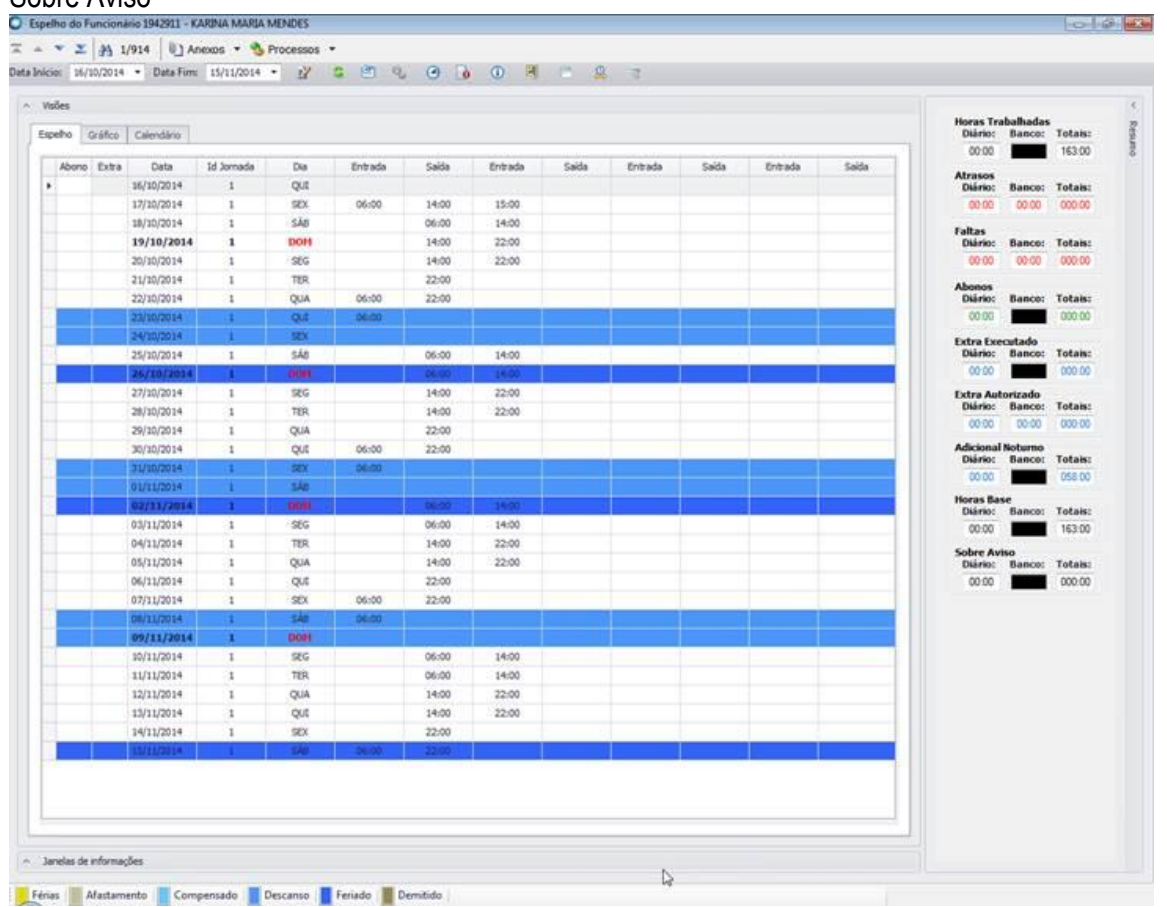

Esta barra pode ser habilitada e desabilitada em qualquer momento.

# **Boletim Técnico**

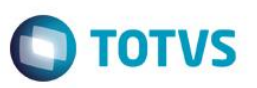

# **3. Implementação 3**

Ao realizar o recalculo do espelho é disponibilizada uma tela exindo o processo da execução do recalculo e exibindo as informações de log geradas no final no processo, conforme em destaque nas imagens abaixo.

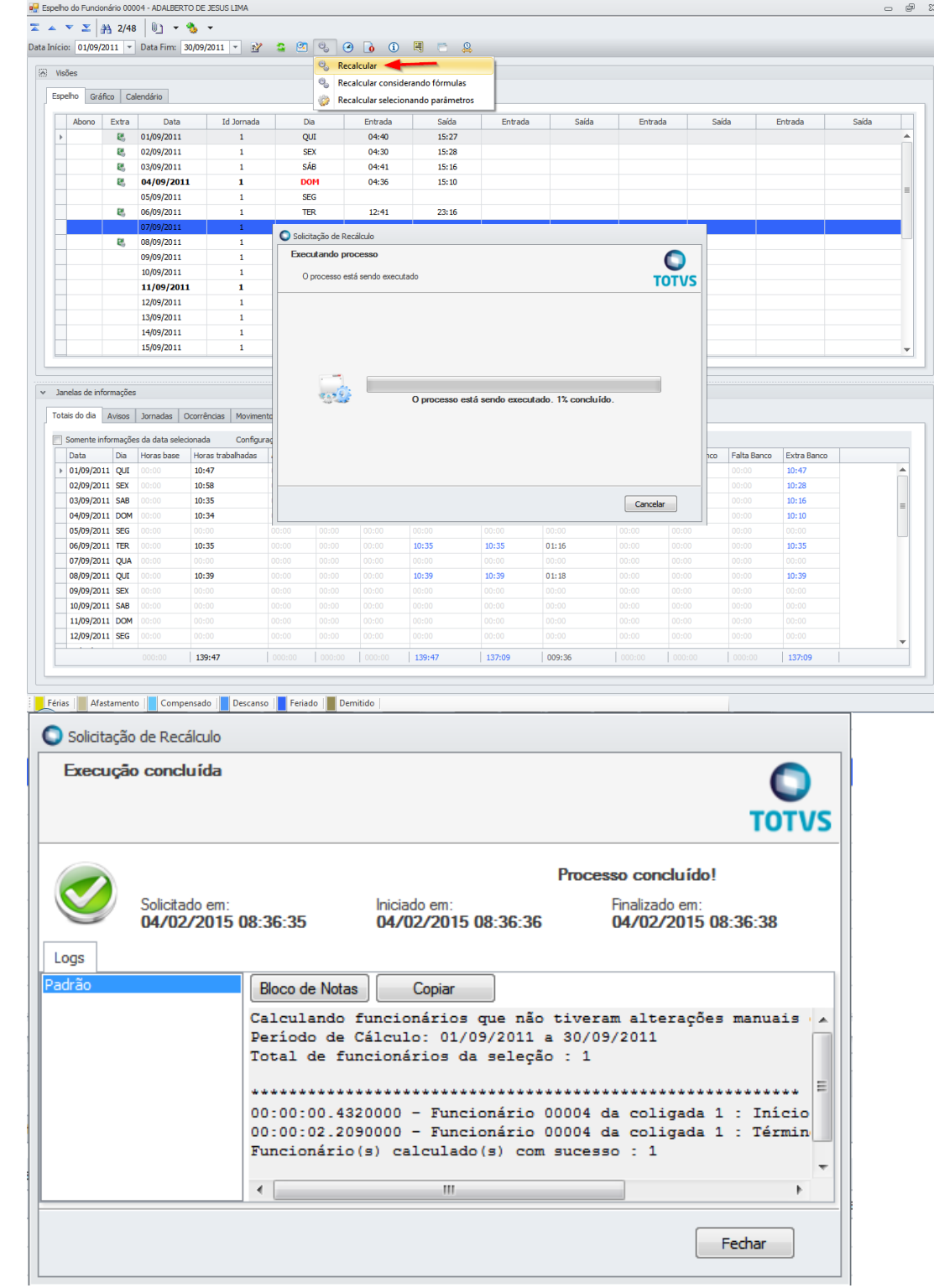